# e-Mail configuration guide to IOS

# Lanka Government Information Infrastructure

3G-17, BMICH, Colombo 07, Sri Lanka.

Phone: 011 2497900 e-Mail: helpdesk@noc.gov.lk Fax: 0112 680993

## 1 Tap "Settings > Accounts & Passwords > "

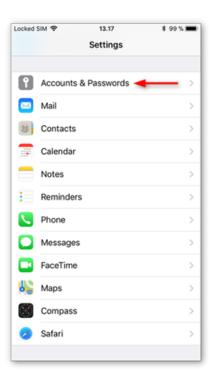

#### 2. Select "Add Account "

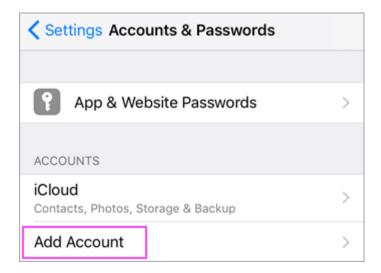

### 3. Select "Exchange "

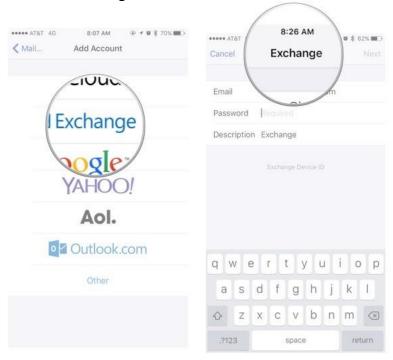

#### 4. Provide details.

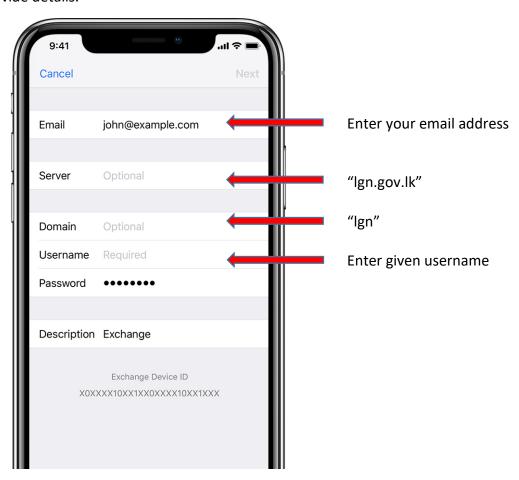

5. You can sync Mail, Contacts, Calendars, Reminders, and Notes. When you're finished, tap Save.

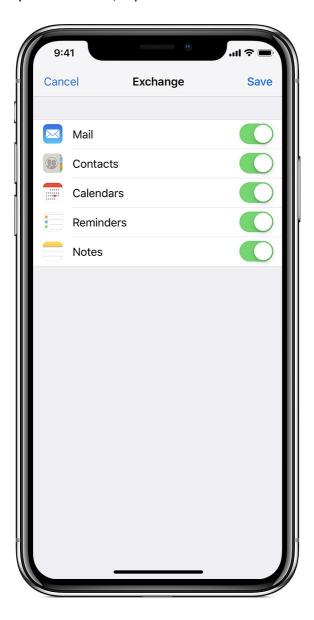